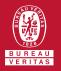

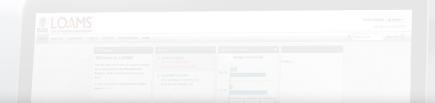

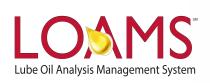

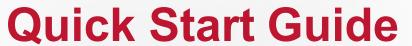

### O Objectives:

- 1 Review the samples tab
- 2 Explore the various customization features for the samples inbox
- 3 Learn how to customize your samples inbox

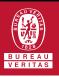

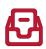

- O The samples inbox can be easily configured in LOAMS. You can quickly access this section by hovering your cursor over the samples tab and selecting the inbox option from the drop down menu. In this quick start guide, you'll:
  - Review the samples tab
  - Explore the various customization features for the samples inbox
  - Learn how to customize your sample inbox

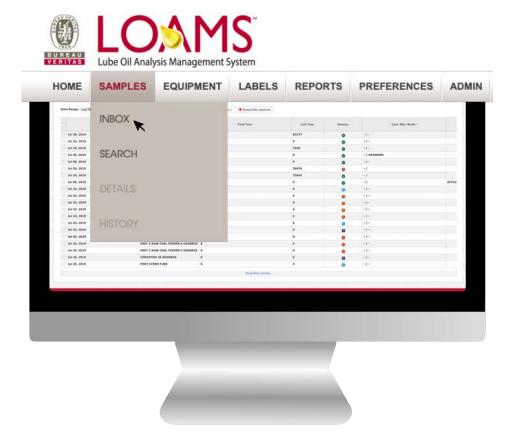

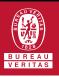

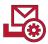

#### **Sample Inbox: Customization Features**

- In the inbox page, you will see the a list of all your samples. This list contains samples data that can be arranged and customized as you prefer. In this samples inbox, LOAMS users can:
  - Reorder columns
  - Show columns
  - Hide columns
  - Apply custom date ranges
  - ✓ Filter viewed and unviewed sample data
  - Sort data in ascending and descending order

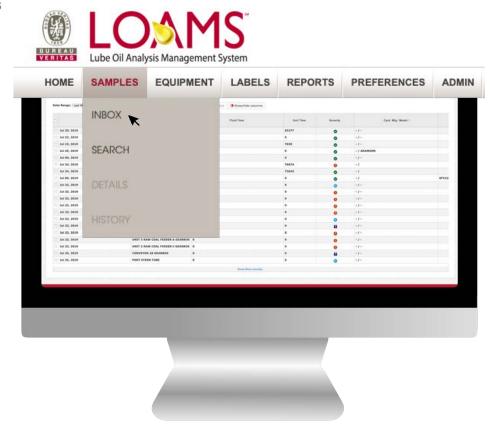

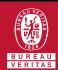

# ++

#### **Reordering Columns in the Sample Inbox**

- Reordering the columns in the sample inbox is possible by following the 3 steps below:
- Find the column you plan to reorder and hover your cursor over that column.
- Pold your mouse click to drag the column left or right. Drag the column over to the column location you plan to place it.
- Release your mouse click to place the column in the location you plan to place. You have successfully reordered a column in the sample inbox.

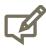

Please note, the images in this slide show an example of reordering the severity column and placing it in a different column space.

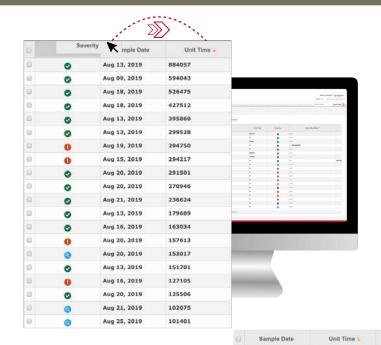

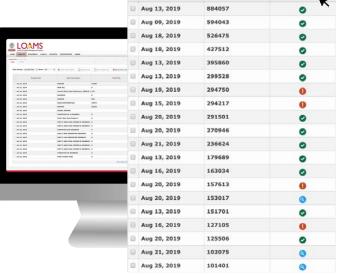

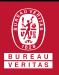

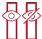

#### Showing / Hiding Columns in the Sample Inbox

- O Showing and hiding columns in the sample inbox is possible by following the 3 steps below:
- Click the show/hide columns button to open the show/hide columns window.
- In the show/hide columns window, select the column names you plan to view in your samples inbox. A marked checkbox indicates you have chosen the show preference for a particular column. You can hide columns by unmarking them from this list.
- Click the save button to save your preferences. You have successfully enabled or disabled the show/hide column view feature.

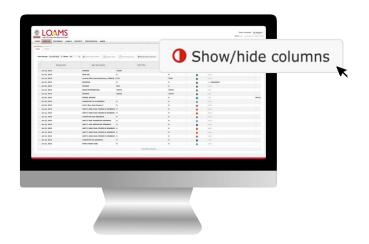

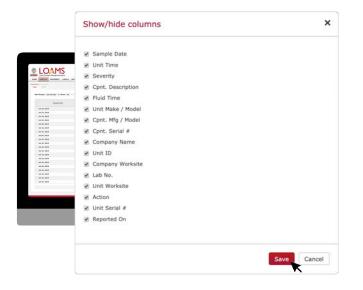

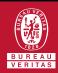

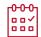

# **Applying Custom Date Ranges in the Sample Inbox**

- Applying custom date ranges in the sample inbox is possible by following the 3 steps below:
- Hover your cursor over the data range drop down field.
- Click the drop down field to open the drop down options.
- Select your date range preference. Your sample inbox will now display your sample data for the selected date range.

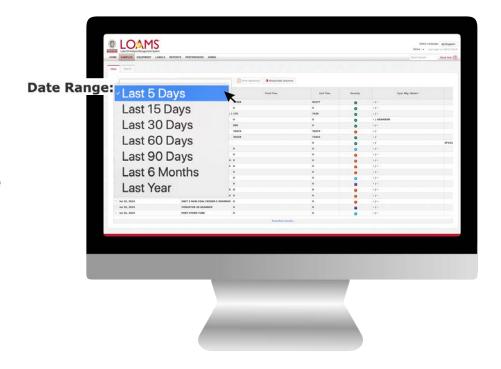

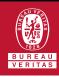

- Filtering viewed and unviewed sample data in the Sample Inbox
- O Filtering viewed and unviewed data in the sample inbox is possible by following the 3 steps below:
- Hover your cursor over the data show drop down field.
- Click the drop down field to open the drop down options.
- Click your show preference. Your sample inbox will now display your sample data for the selected show preference.

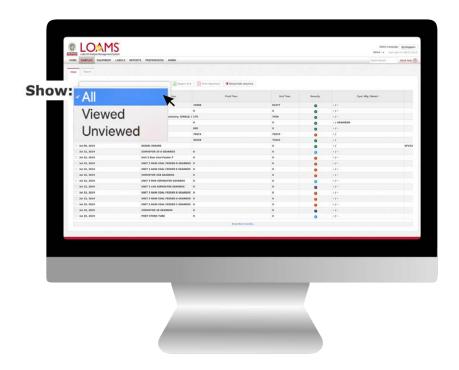

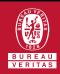

# Sorting data in ascending and descending order — in the Sample Inbox

- Sorting data in ascending and descending order in the sample inbox is possible by following the 3 steps below:
- Hover your cursor over the column you plan to sort in ascending or descending order.
- Click the column's name to sort data in ascending or descending order. Please observe the arrow icon in the inside the column's name field.
- A bright orange arrow facing upward indicates that the data is sorted in ascending order; displaying less recent data at the top and most recent data at the bottom of the column.

A bright orange arrow facing downward indicates that the data is sorted in descending order; displaying the most recent sample data at the top of the column and less recent data at the bottom of the column.

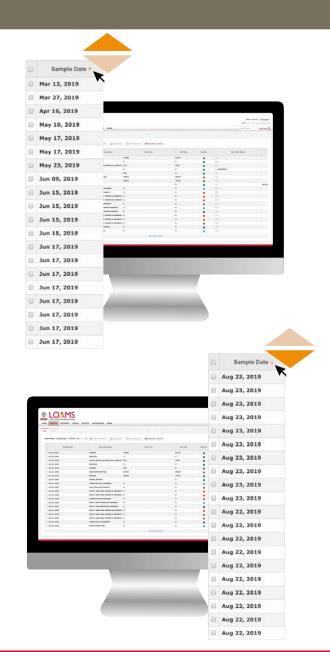

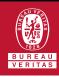

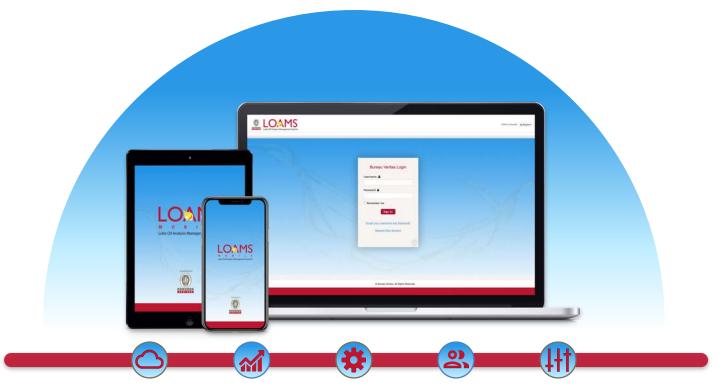

LOAMS — The Lube Oil Analysis Management System — by Bureau Veritas gives you access to real-time oil analysis data from your computer, tablet or mobile device. LOAMS is:

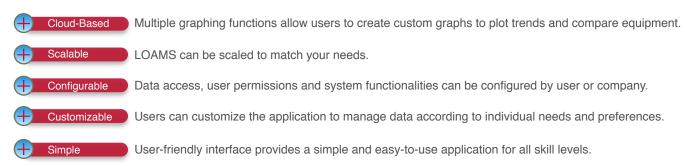

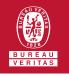

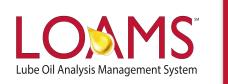

## **LOAMS SUPPORT DESK**

**Phone:** 1.800.655.4473

Email: LOAMS@us.bureauveritas.com